# Quick Start Guide for Catholic Dioceseof Broken Bay Walking withJesus

Guiding you through MyOnlineOrdersWeb2Print

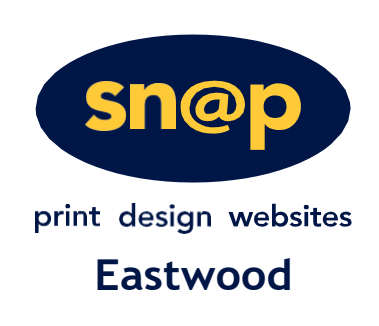

# **1** GETTING STARTED

#### **Access the site**

To get started, access the My Online Orders homepage. Link below.

## <http://eastwood.snapmyonlineorders.com.au/DSF/Companies/DBB/storefront.aspx>

#### **Interface & Navigation**

The custom designed HTML5 interface allows you to place your orders from either your desktop computer, laptop or mobile device. The responsive design ensures you have access to all the features you need; no matter what size screen you are using.

#### **1. Login**

To ensure we provide the best possible online experience, we require buyersto log into the site priorto ordering. If you are a new User please click *Login* then *Register* and complete the form. If you are an existing Usersimply select the *Login* feature at the top of the screen and enter your username and password into the Login window.

#### **2. Forgot Password**

If you have forgotten your password, the system can automatically issue you a new password via email. Just use the *Forgot Password* tool located in the login window. The system will confirm your identity by requesting your *Username* and *Secret Question/Answer.*

#### **3. Contacts Us**

If you need some help accessing the site, please contact yourlocal Account Manager. Use the *Contact Us*feature at the top of the screen.

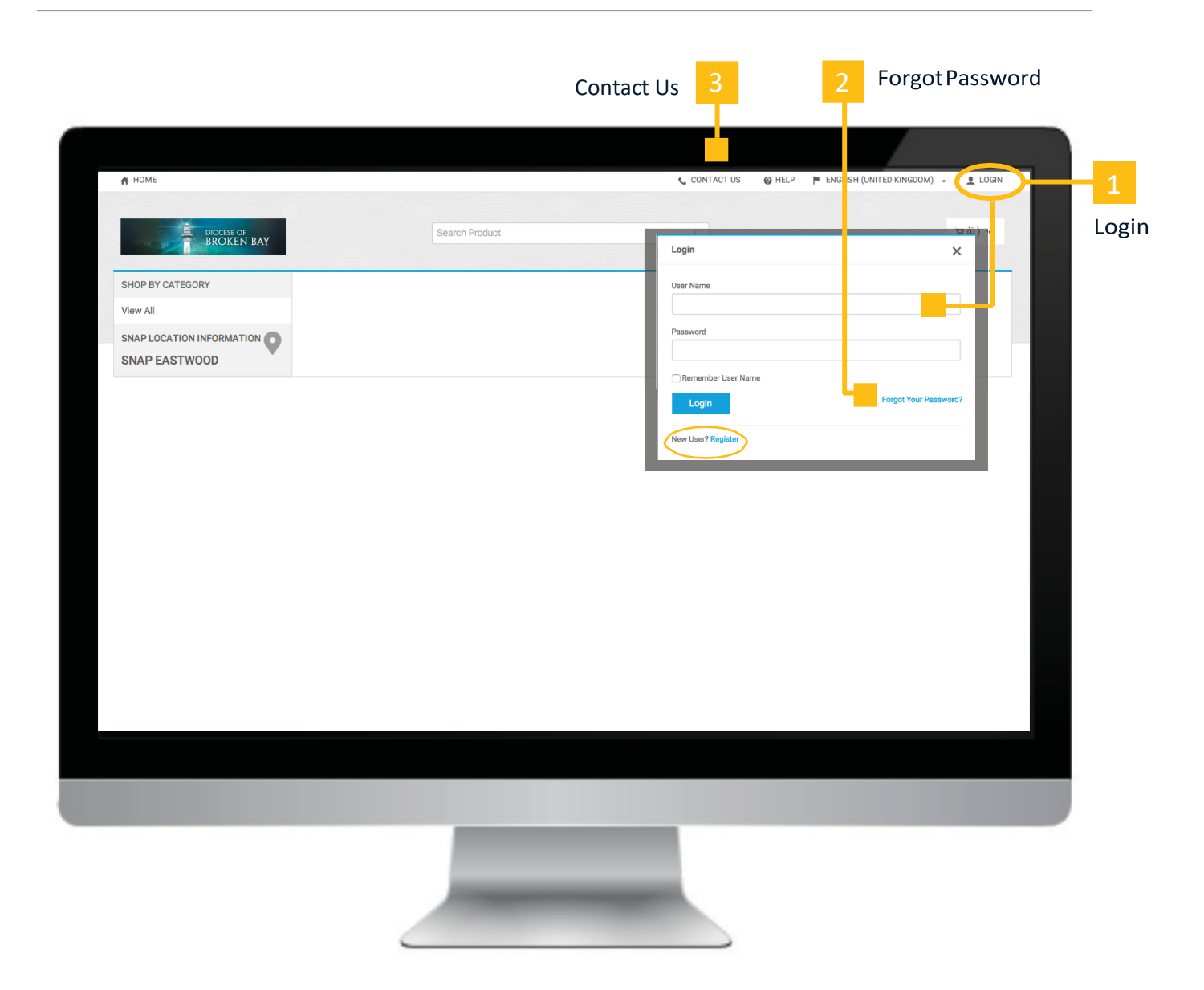

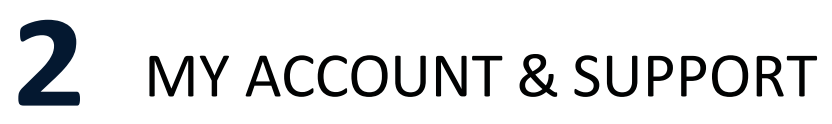

#### **1. My Account**

The *My Account* feature provides you with a series of tools to help manage all your account details and orders. To access the *My Account drop down* menu you must first log in, then select *your username* from the top navigation bar.

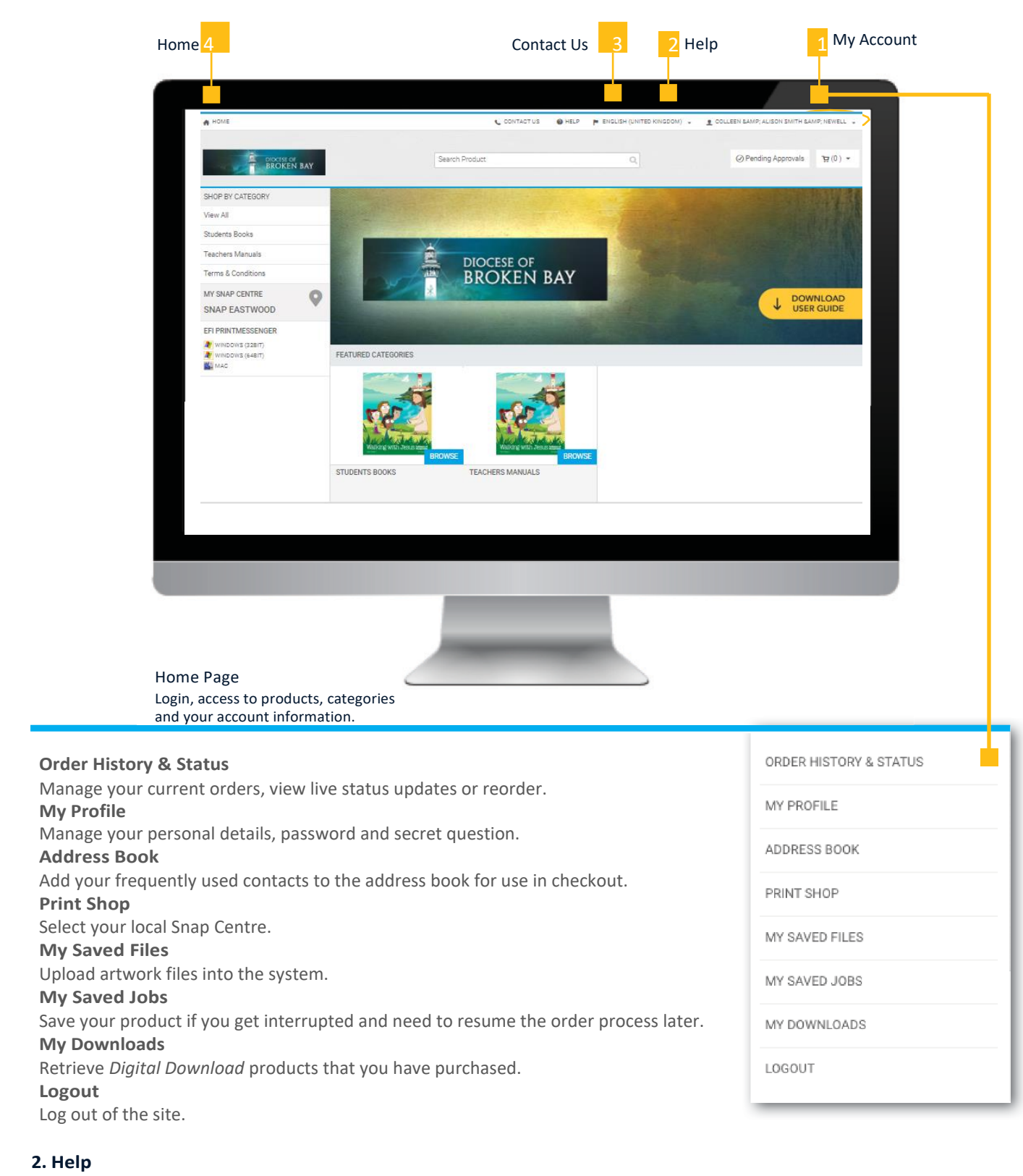

The built in help file will provide guidance on all system features.

#### **3. Contacts Us**

Need help with an order you placed? Contact your local Account Manager.

#### **4. Home Page**

The *Home* button will always take you back to the main screen.

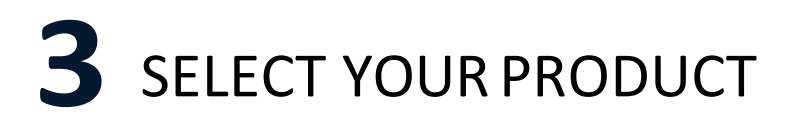

#### **1. Access Categories**

Your online catalogue of products are presented in categories that make it easier to find the products you are looking for. Select a category from either the *categories list* on the left, or the *featured categories icons*in the centre of the homepage.

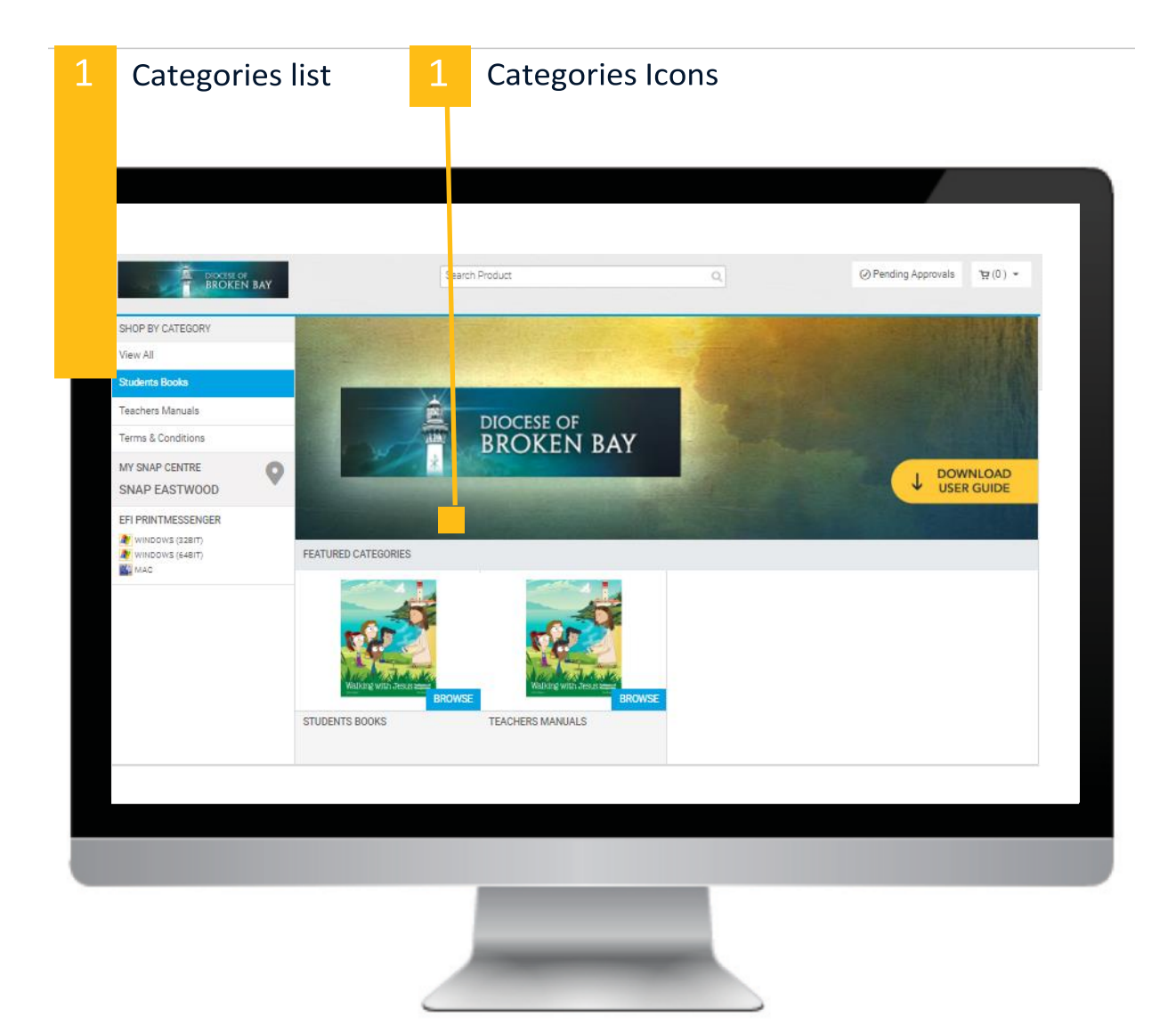

#### **2. Select a Product**

Now that you have selected a category you will see the products within the category.

#### **3. Product Details Page**

Click on a *product icon* to learn more about the product. The product details page will appear, this provides a larger preview of the product.

#### **4. Add to Basket**

3

Type in the quantity required and select the *Buy Now* button to order product.

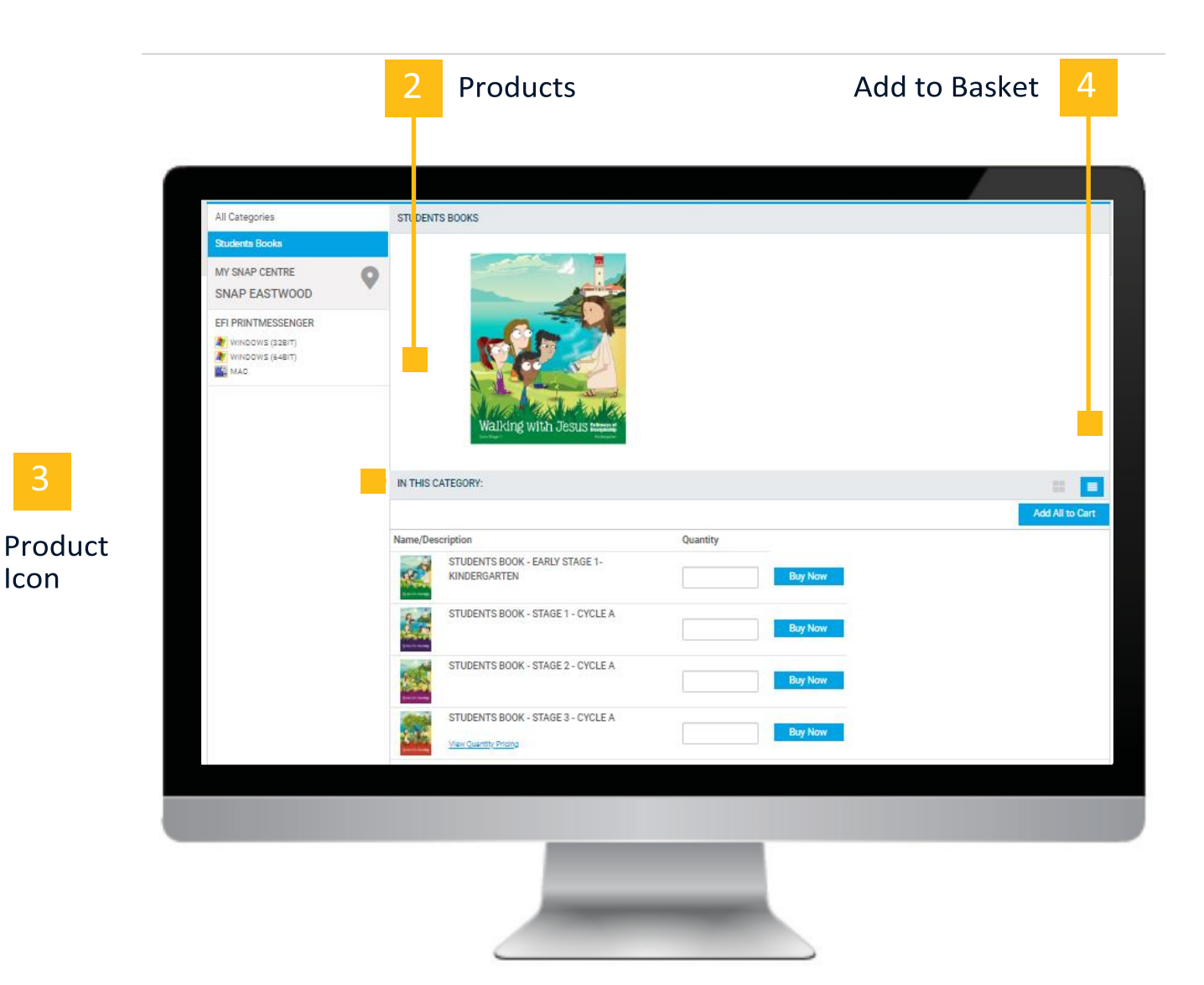

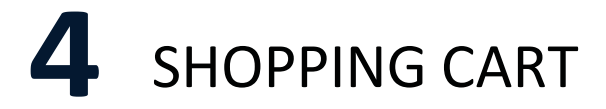

The Cart allows you to review and manage your chosen products and provide essential order details.

#### **1. Products**

Your products are listed in the cart for you to review and manage. You can adjust a *products quantity* in the shopping cart. Use the *Save for Later* feature to move a product out ofthis order; the product willremain in yourshopping cart forfuture orders. The *Remove* feature will delete the product from yourorder.

#### **2. Next Steps**

*Continue Shopping* to add more products to your order. *Clear Cart* to delete all products from this order and start fresh. If you are ready to complete the order select *Proceed to Checkout.*

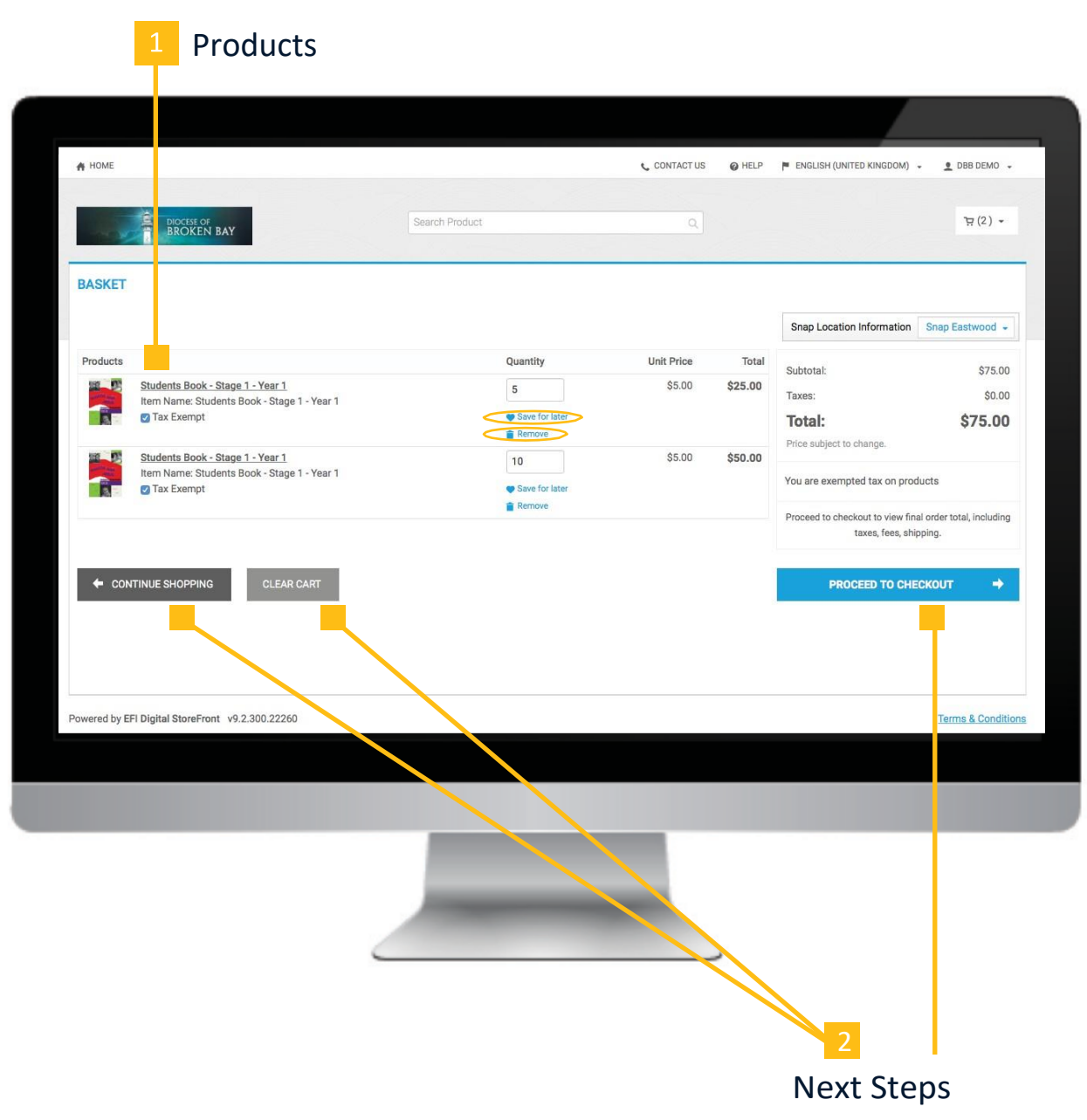

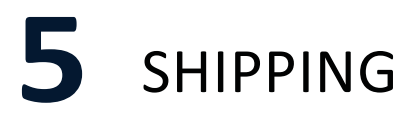

#### **1. Shipment Type**

The only *Shipment Types* (methods) available for this site is *Courier.* It can not be changed.

#### **2. Address**

Enter a delivery address for the order. By default the system assigns the address values associated with your current login, the values can be changed manually by typing in the address fields. The *Add from Address Book* feature enables quick selection from a list of common company locations; such as state offices or warehouse locations. (List of addresses will only show up if you have entered them in your Address Book previously through your *Manage Account* settings).

If necessary, enter *Delivery Instructions* that will be passed onto the courier. **Select** *Save* **to lock in the address details.**

#### **3. Next Steps**

*Continue Shopping* to add more products to your order. If you are ready to complete the order select *Proceed to Payment.*

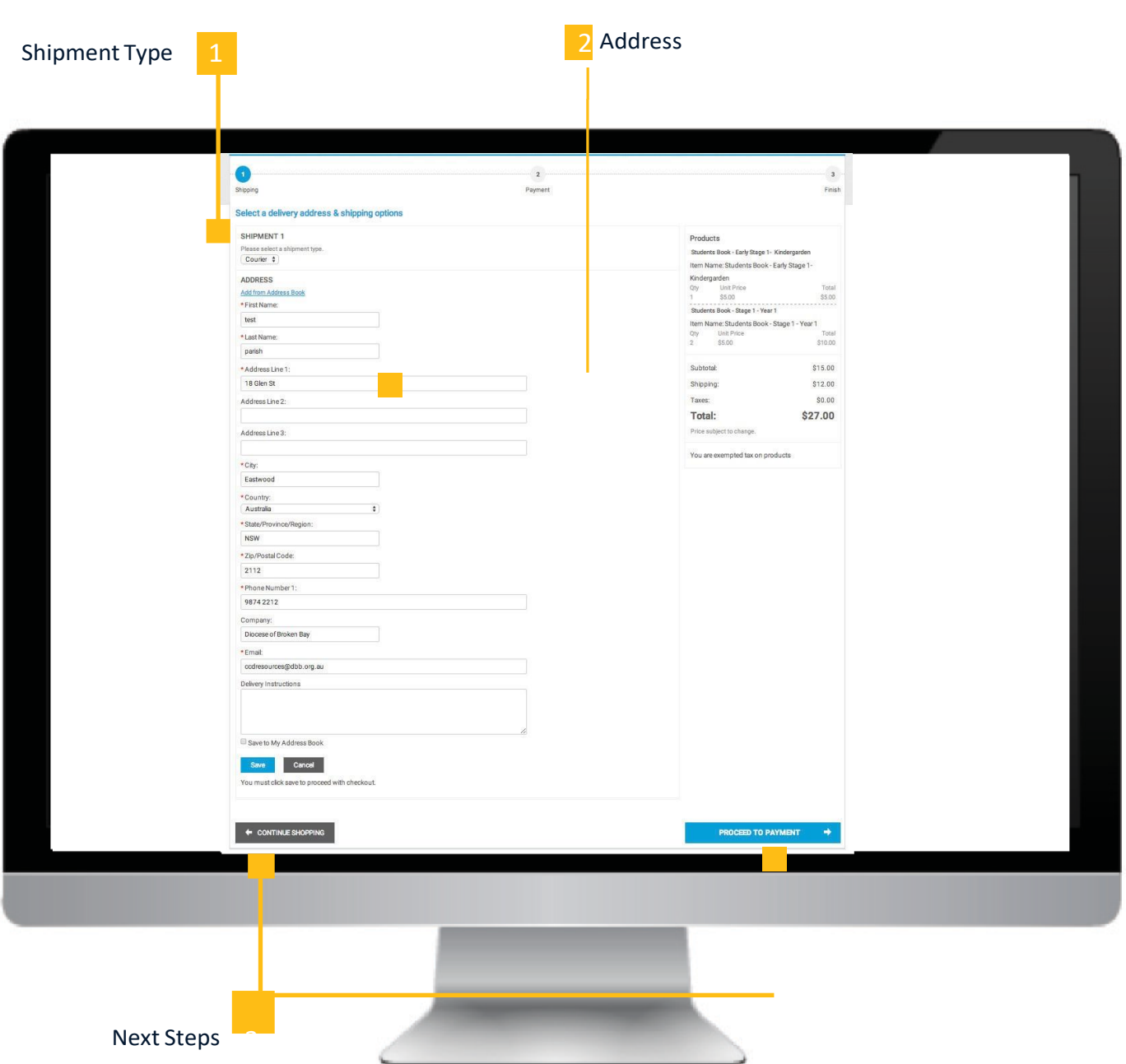

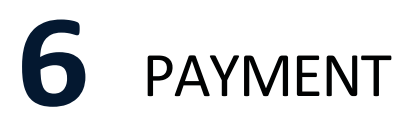

#### **1. Payment Method**

Credit Card is the only *Payment Method* available for this site. It cannot be changed.

#### **2. Voucher Code (not applicable to parishes outside the Diocese of Broken Bay)**

#### **3. Next Steps**

*Continue Shopping* to add more products to your order. If you are ready to complete the order select *Place My Order* to be directed to the secure payment page to enter your credit card information and complete your order.

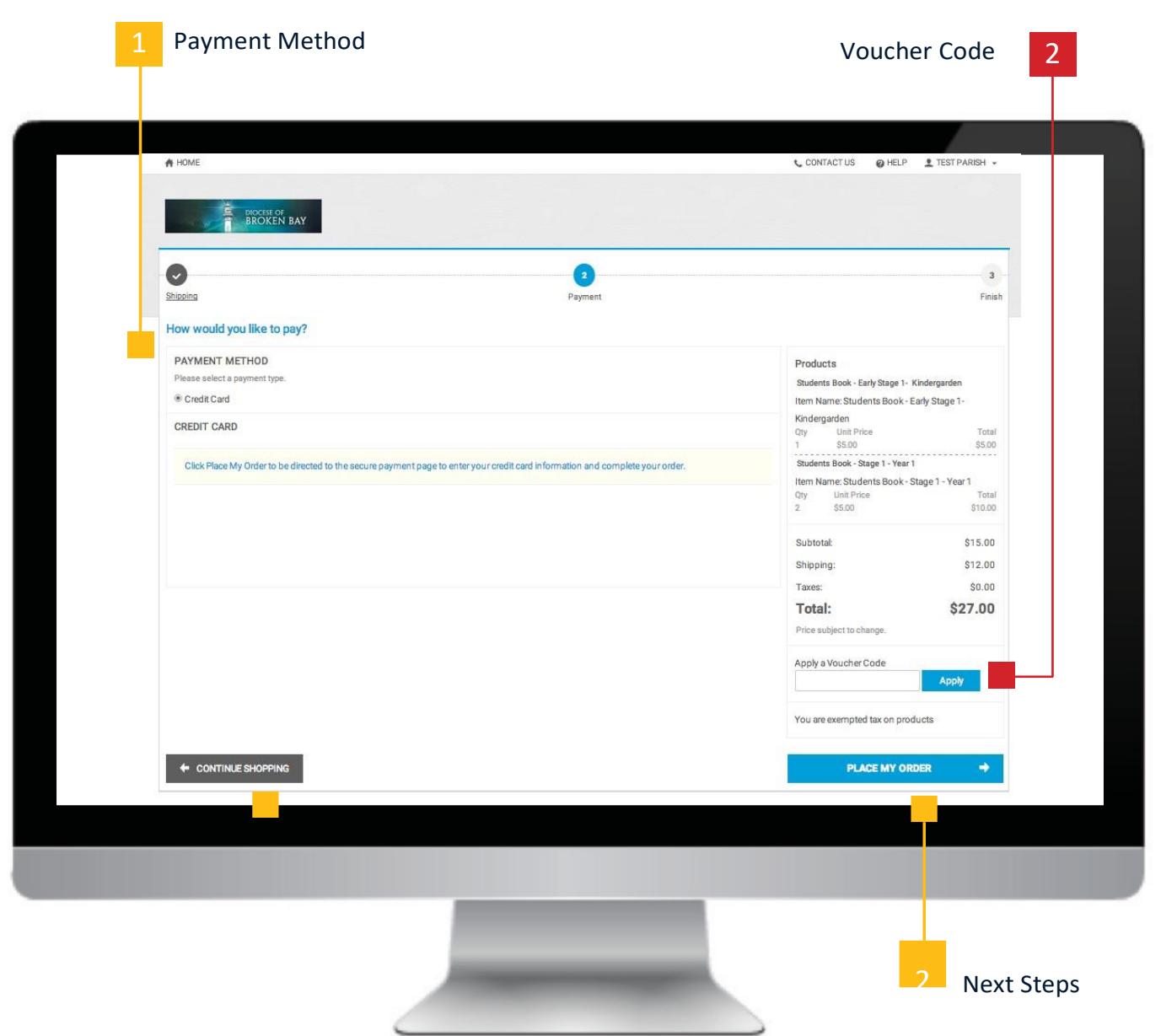

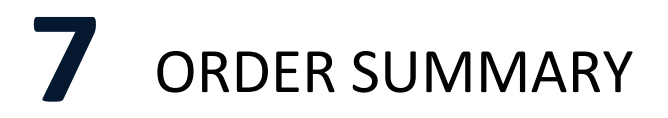

#### **1. Order Confirmation**

The system will display an *Order Summary* once your order has been successfully placed. The summary confirms your order details, allows you to *Print* the summary for your personal records and also allows you to *Reorder* in future ifrequired.

#### **Automated Email Notifications**

The system may also send out the Order Summary via email to the email address associated with the login you are using to place the order.

#### **Approval**

*Approval* isrequired by Catholic Diocese before processing. Once approved, Snap Eastwood will be notified to review your order and commence production.

#### **Reorder**

You can reorder the same order via the *My Account > Order History & Status*feature. This enables you to quickly recreate the order and make any necessary adjustments.

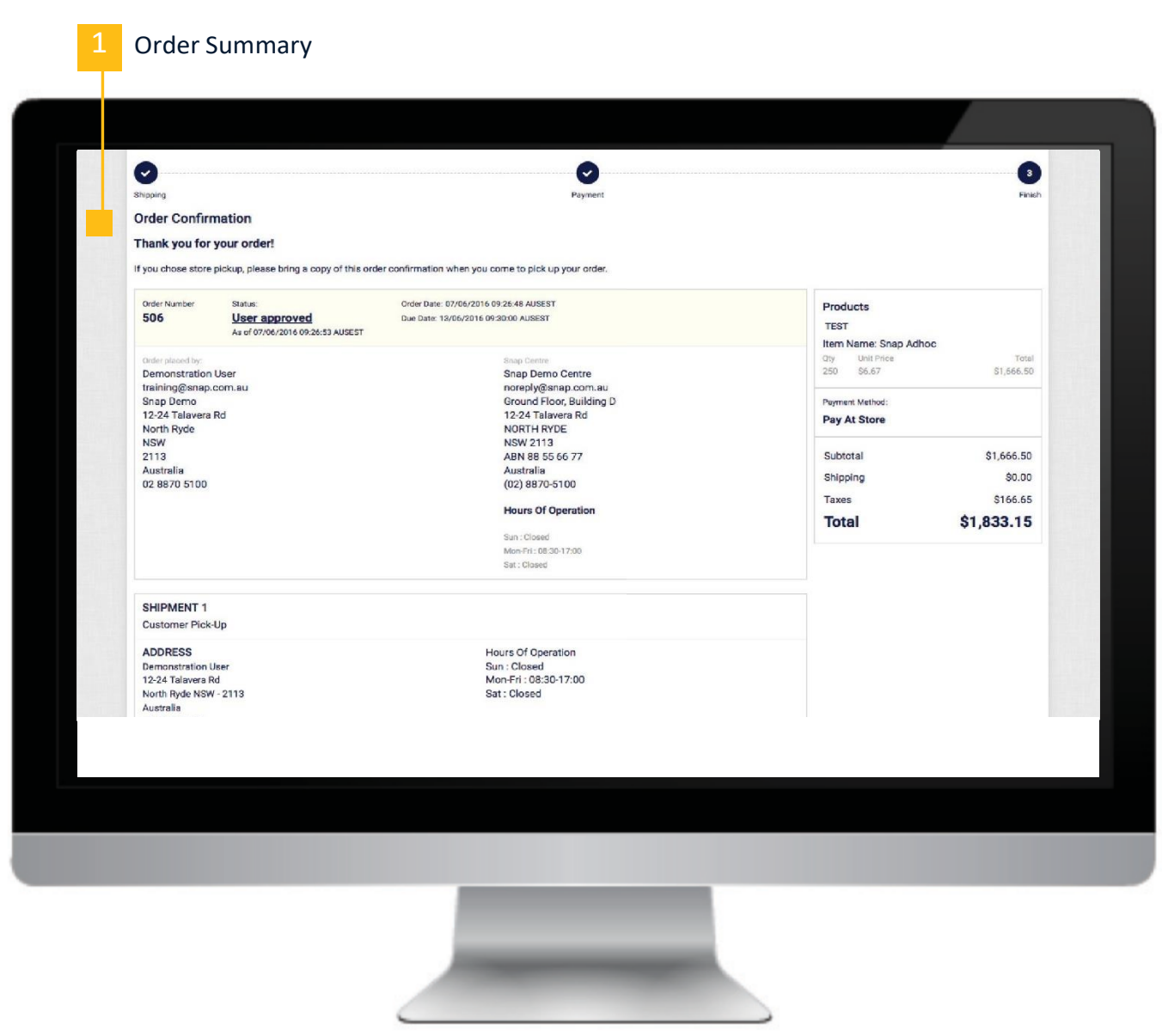

# **8** SYSTEM REQUIREMENTS

#### **The minimum system requirements are as follows Operating System**

Windows2003,XP,Vista,7,8 Mac OS/X 10.4 orlater \*supports 32-bit and 64-bit operating systems

### **Mobile Device Operating System**

Windows 8 Android 2.3.3-2.3.7, 4.1 iOS 6, 7

#### **Web Browser**

Internet Explorer 10 and higher Mozilla Firefox 7 and higher Google Chrome 14 and higher Apple Safari 5 and higher Opera 11 and higher Mobile Safari 3.2 and higher Opera Mobile 5 and higher Android 2.1 and higher Opera 9.6

#### **Other software**

Adobe Reader[: http://get.adobe.com/reader/](http://get.adobe.com/reader/)

### **Display**

Monitor that supports 800 x 600 resolution or higher